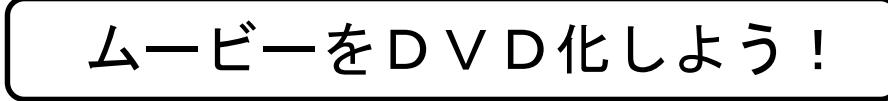

1、DVD書き込みソフトのダウンロード

「Freemake Video Converter」をインストールします。

インターネットを立ち上げ「Freemake」で検索して、「Freemake | 有償ソフトの代わりと して開発されたフリーソフト」を開き、「今すぐダウンロード」をリックする。

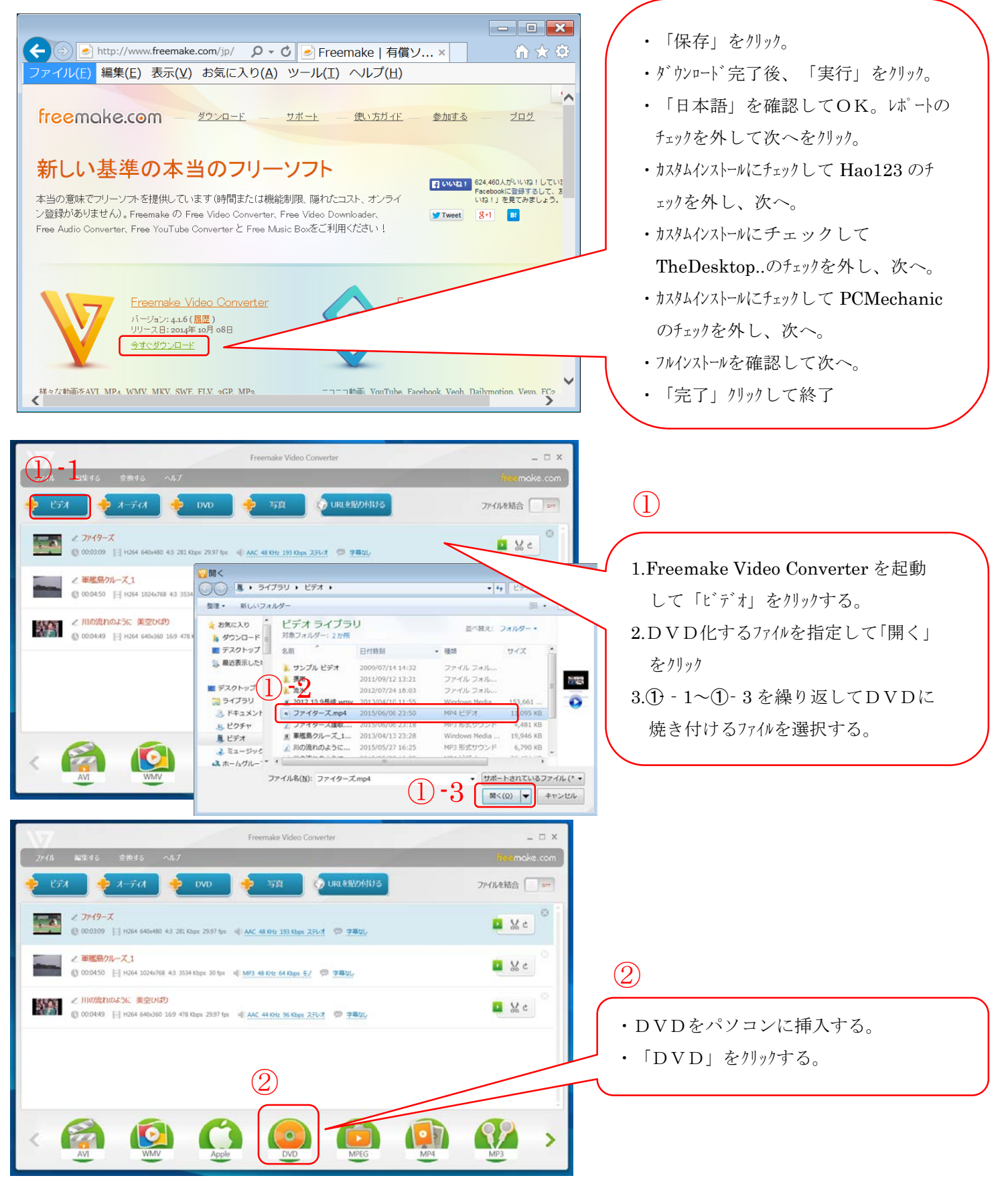

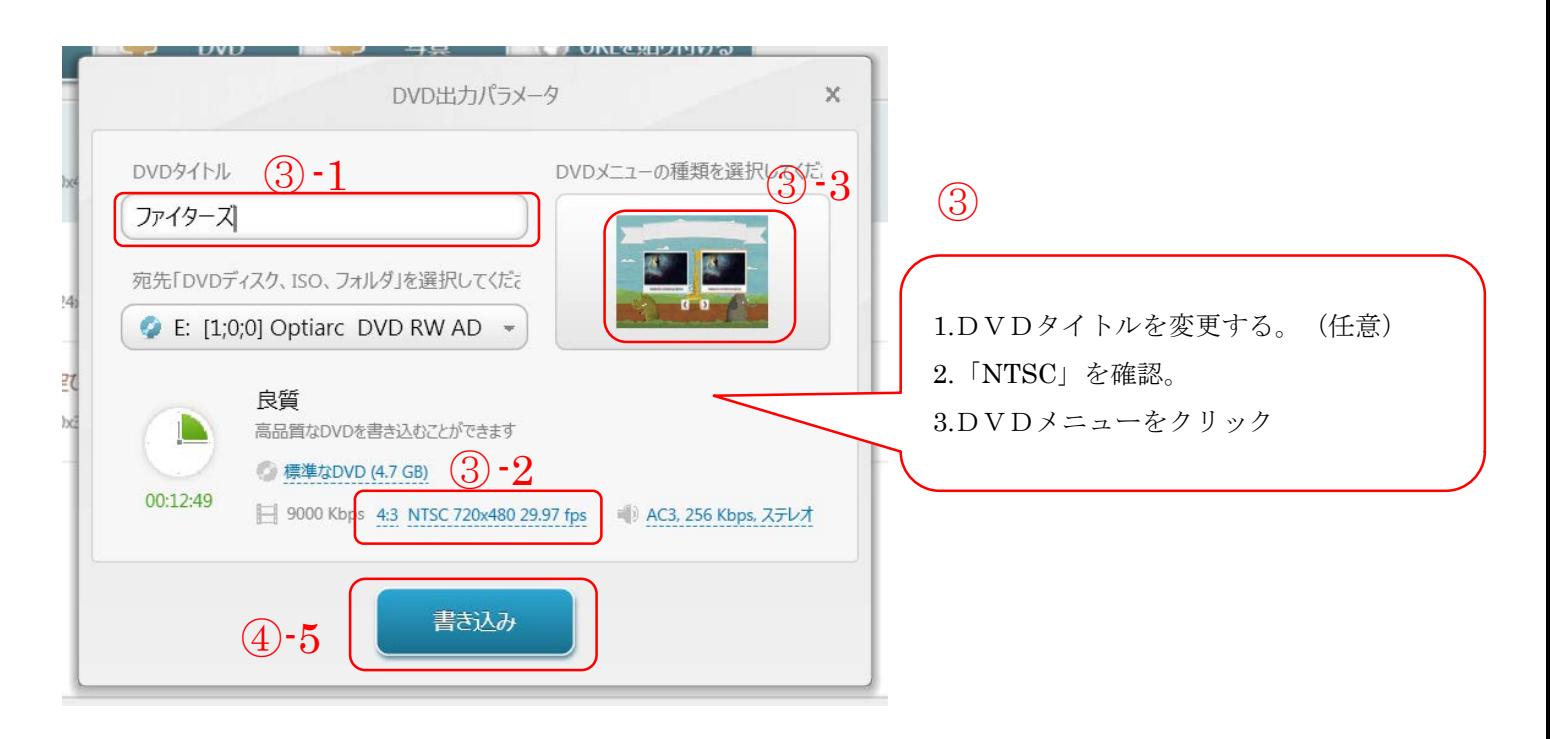

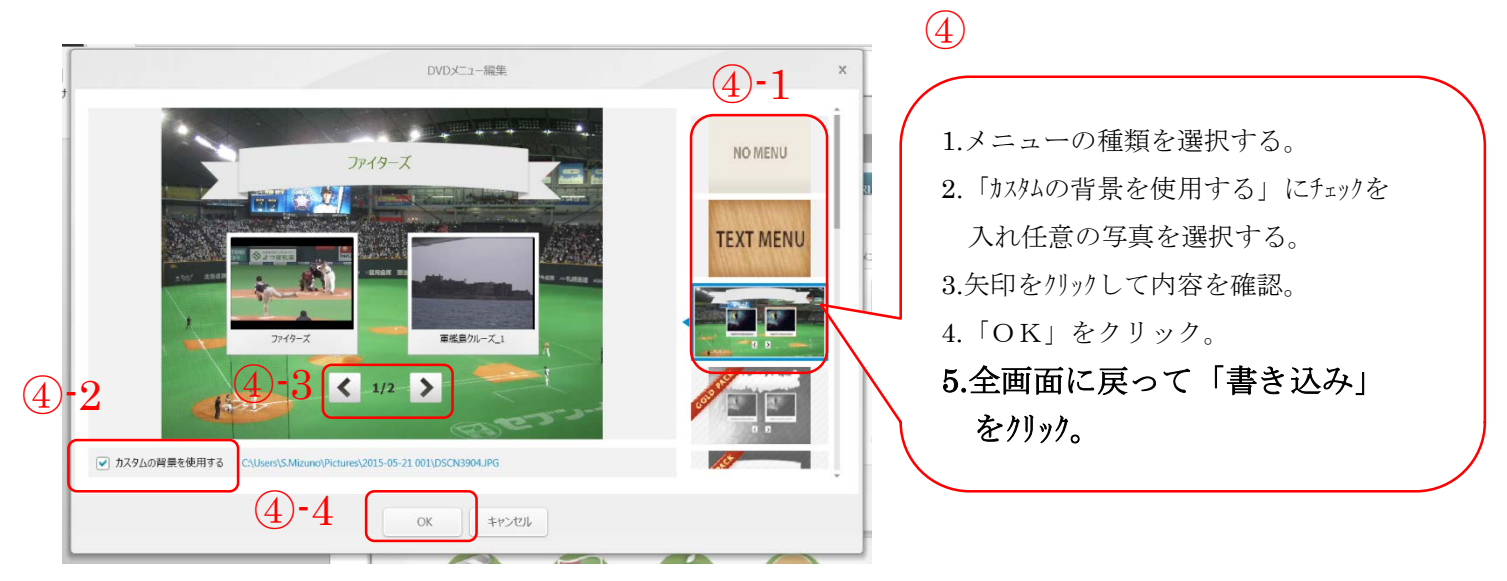

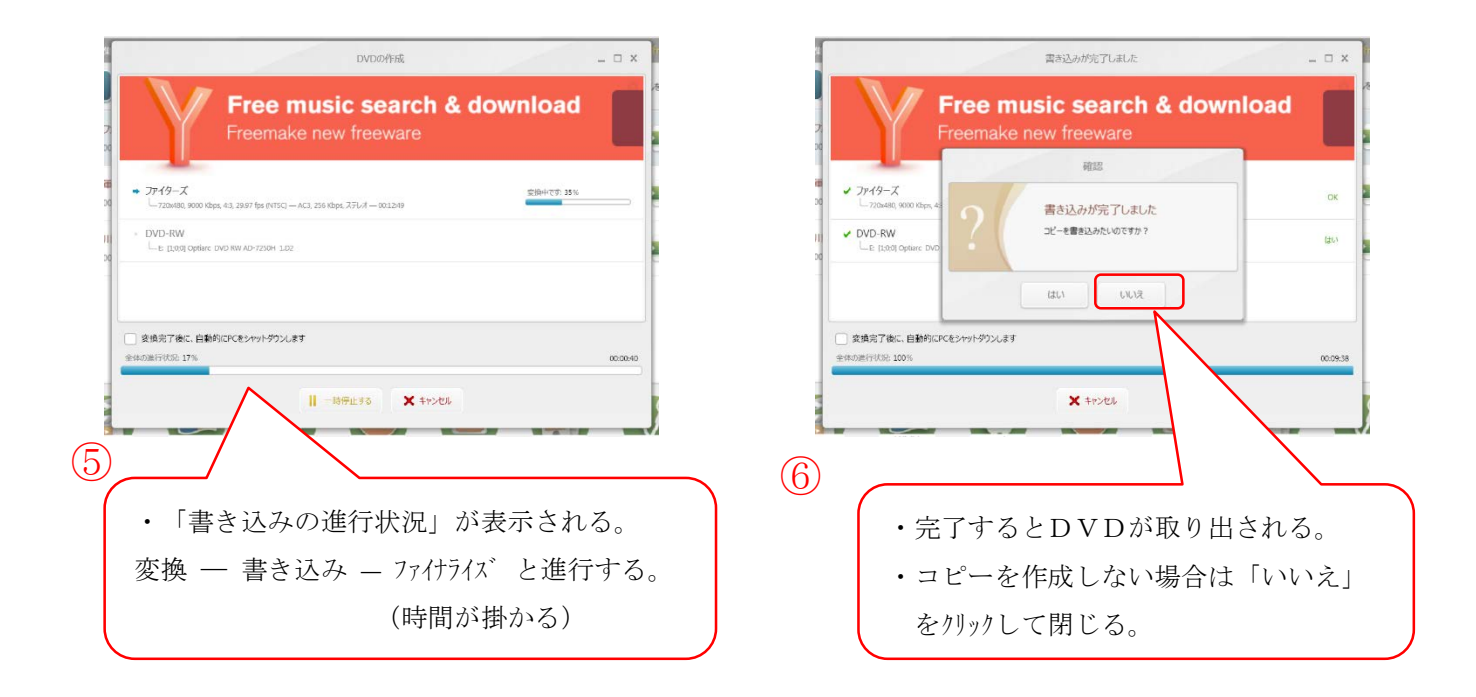

[ムービーをDVD化しよう!] - 2 / 2 -